UDK Μάθημα 4

## **Δάπεδο**

1. Πατάω δκλικ Brush Cube και x=1024, y=1280, z=32.Μετά CSG Add.

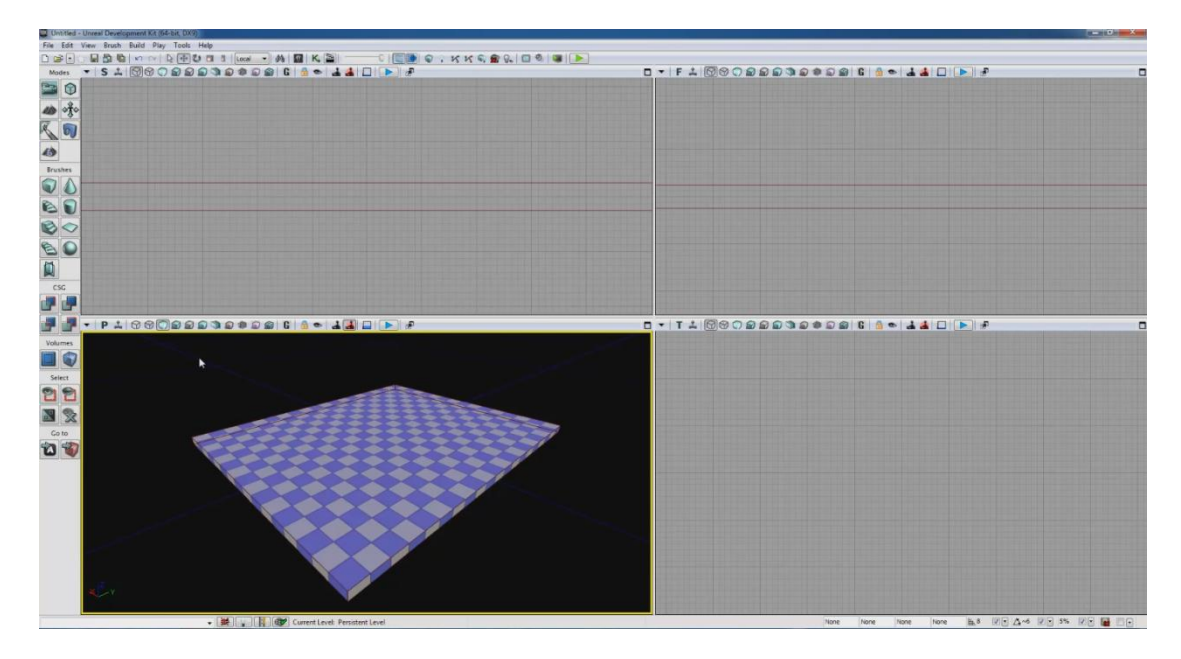

2. Αν θέλω να το τεστάρω δκλικ και Play from Here (PFH). Δεν βλέπω τίποτα όμως. Είμαι στο Unlit (designer mode). Αν πατήσω Lit (game mode) ή G όντωσ επιβεβαιώνω ότι δεν φαίνεται τίποτα.

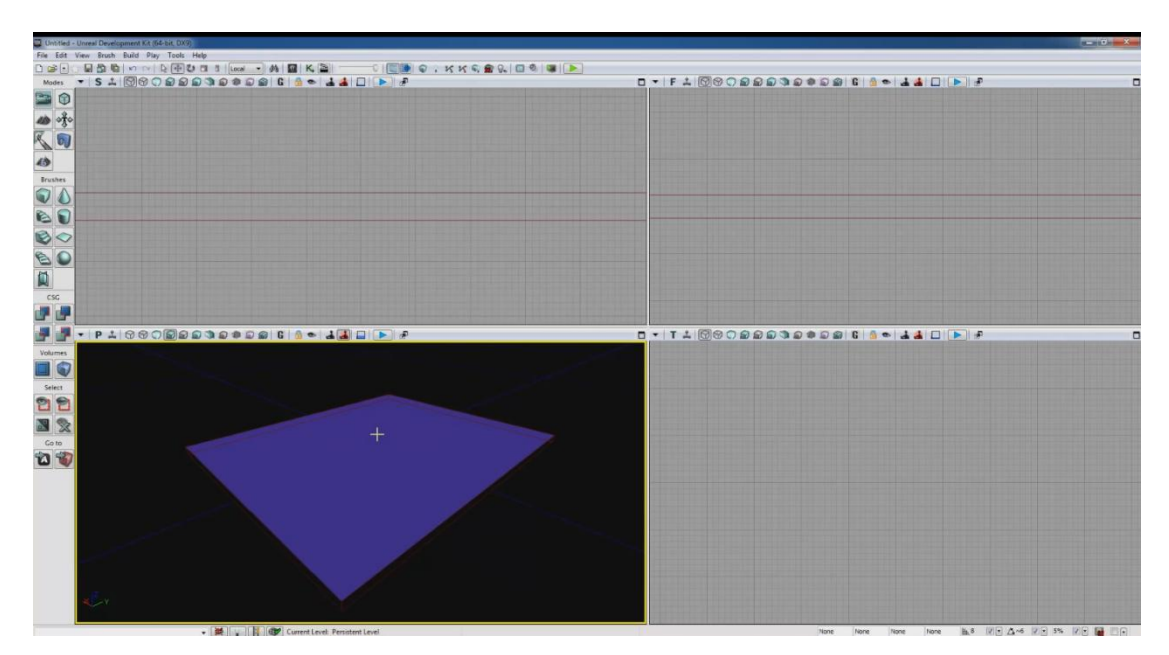

3. Πρέπει να προσθέσουμε φως. Έχω πατημένο το πλήκτρο L και πατάω ακλικ. Βλέπω πως μπαίνει η λάμπα, τη σηκώνω και φωτίζεται το δάπεδο. Αμέσως με πάει σε Lit Mode.

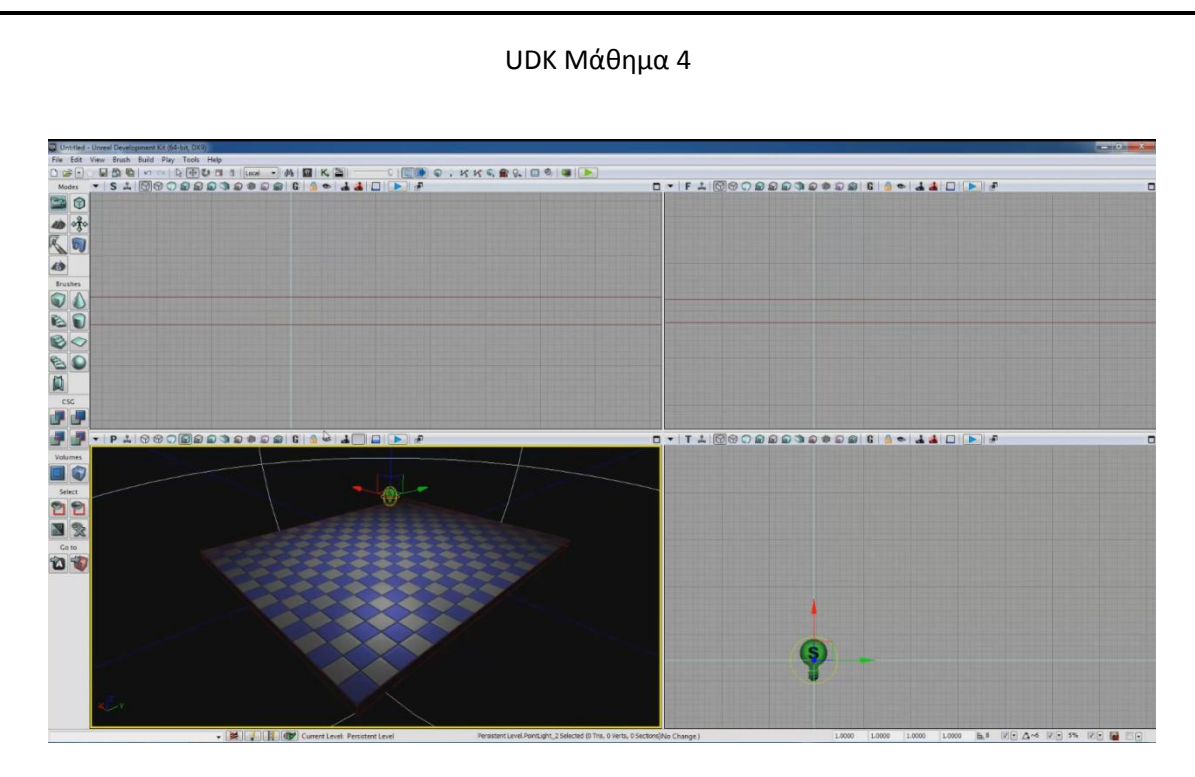

4. PFH αλλά και πάλι τίποτα. Κάθε φορά λοιπόν που εισάγω φως πρέπει να κάνω Build All.

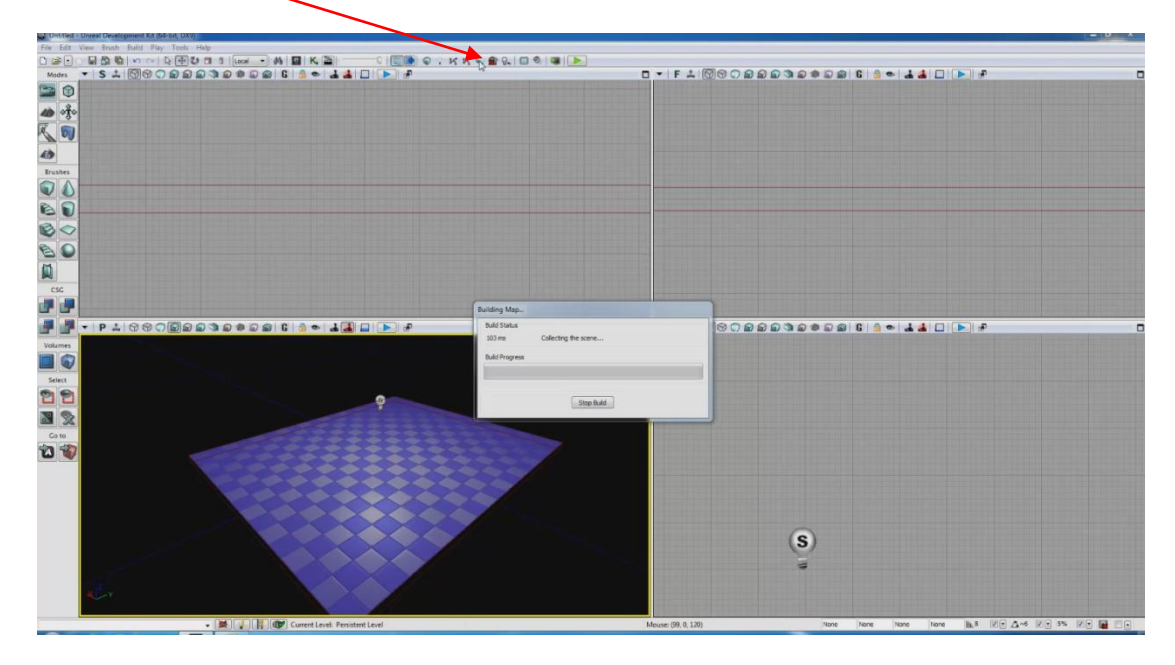

## **Τοίχοι**

1. Στο υπάρχον δάπεδο πάω να προσθέσω τοίχους. Δκλικ Brush Cube->x=1024, y=32, z=576. Από το VP P είναι λίγο δύσκολο να το κεντράρουμε. Πάμε στο VP F και το φέρνουμε ακριβώς στο δάπεδο. Αν δυσκολευόμαστε αλλάζουμε το grid.

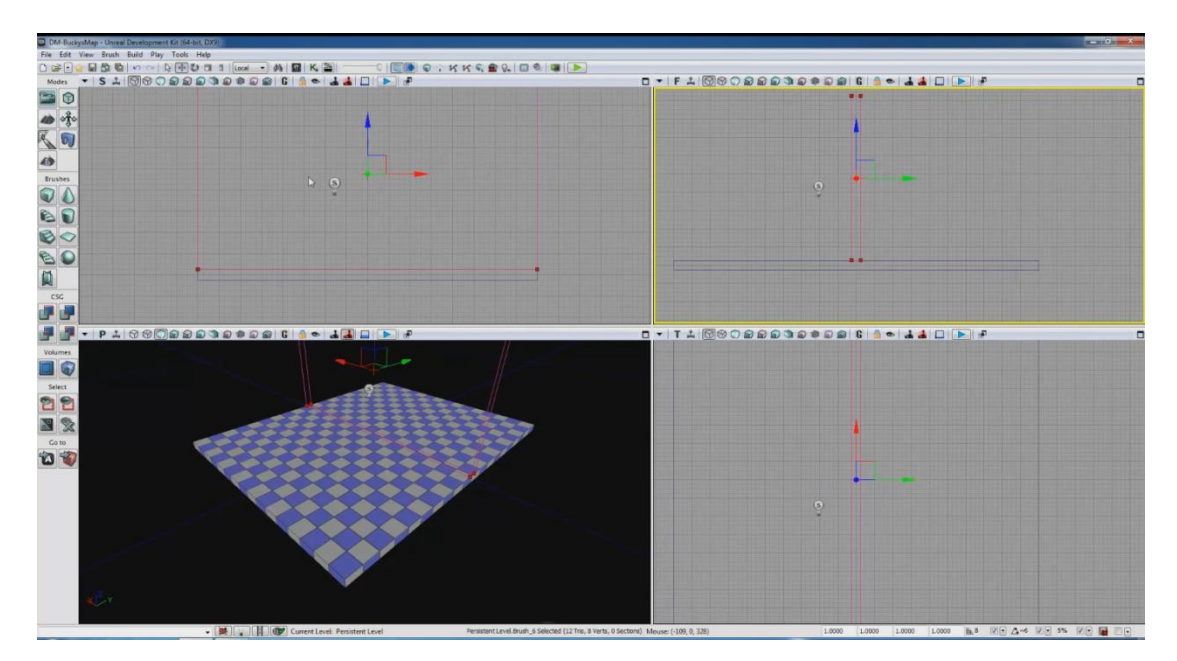

2. Τον πάω πίςω και πατάω CGD Add

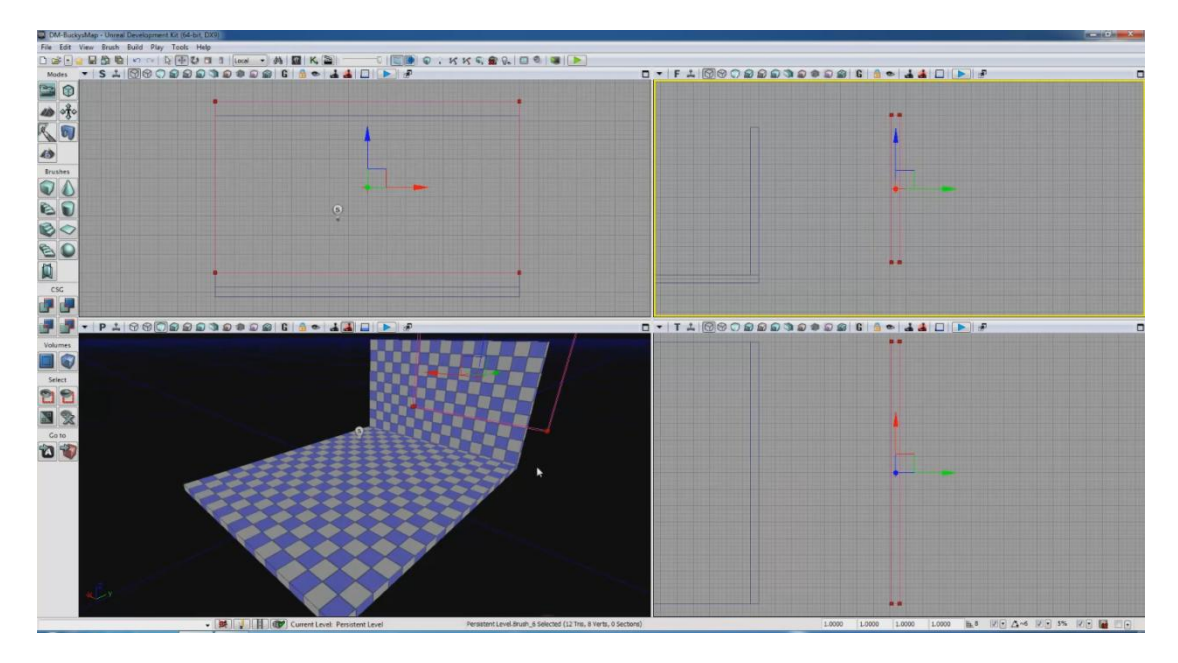

3. Αν θέλω να φτιάξω ένα ακριβές αντίγραφο μετακινώ το κόκκινο wireframe και πάλι Add.

## UDK Μάθημα 4

4. Μπορώ όμως κάτι πιο εύκολο. Είμαι πχ στο VP F, κλικάρω τον τοίχο και με πατημένο το πλήκτρο ALT μετακινώ τον τοίχο και κάνω duplicate. Πρέπει όμως να πατήσω BGVL.

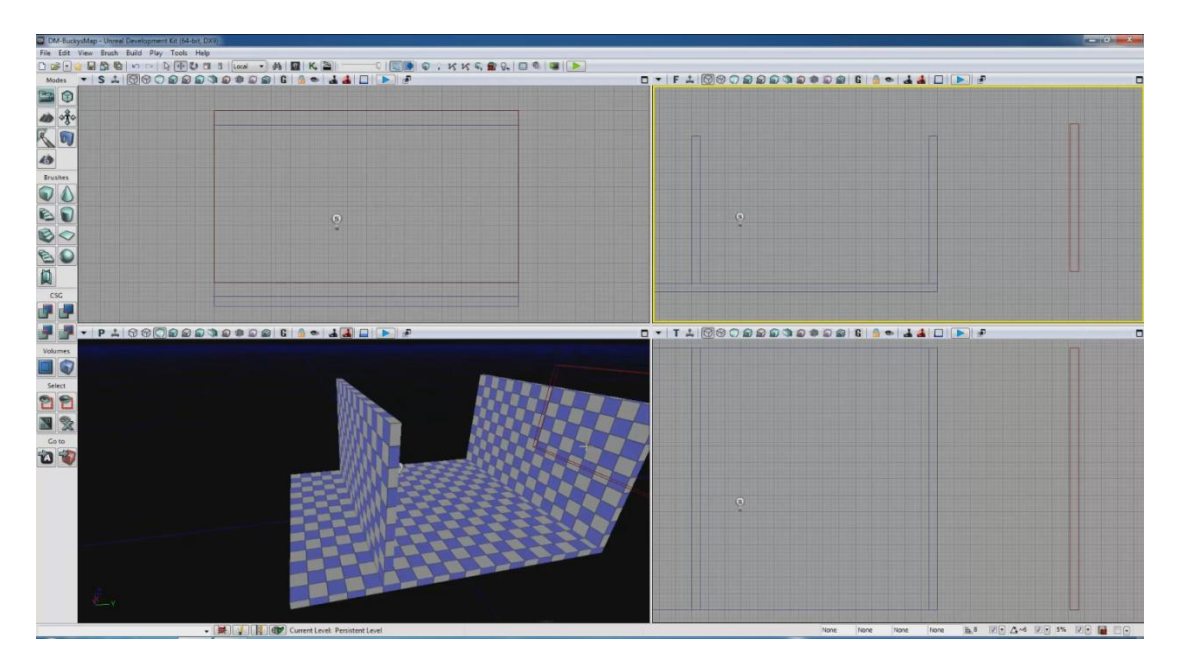

5. Τώρα για να φτιάξω τους άλλους 2 τοίχους μπορώ να κάτσω να τους υπολογίσω ή να κάνω το εξής. Πάω τον κέρσορα στην μία πλευρά και πατάω το μεσαίο κουμπί του mouse (ρόδα). Κουνώντας το ποντίκι μετράει την απόσταση.

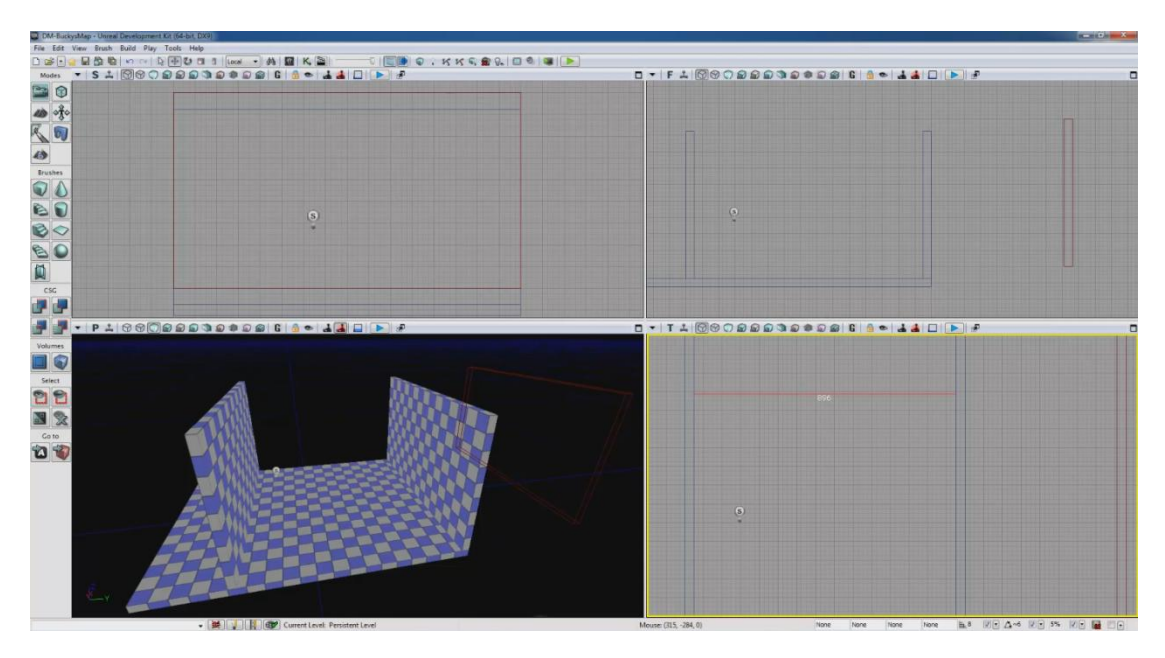

6. Αν προσέξουμε κάτω αριστερά τις συντεταγμένες μας λένε ποια είναι τα x,y,z. Πάω λοιπόν και δκλικ στο Brush Cube $\rightarrow$ x=32, y=896, z=576. Με τη βοήθεια των VP T-S κεντράρω τον τοίχο. Πατάω CSG Add και μετά τον κοπιάρω.

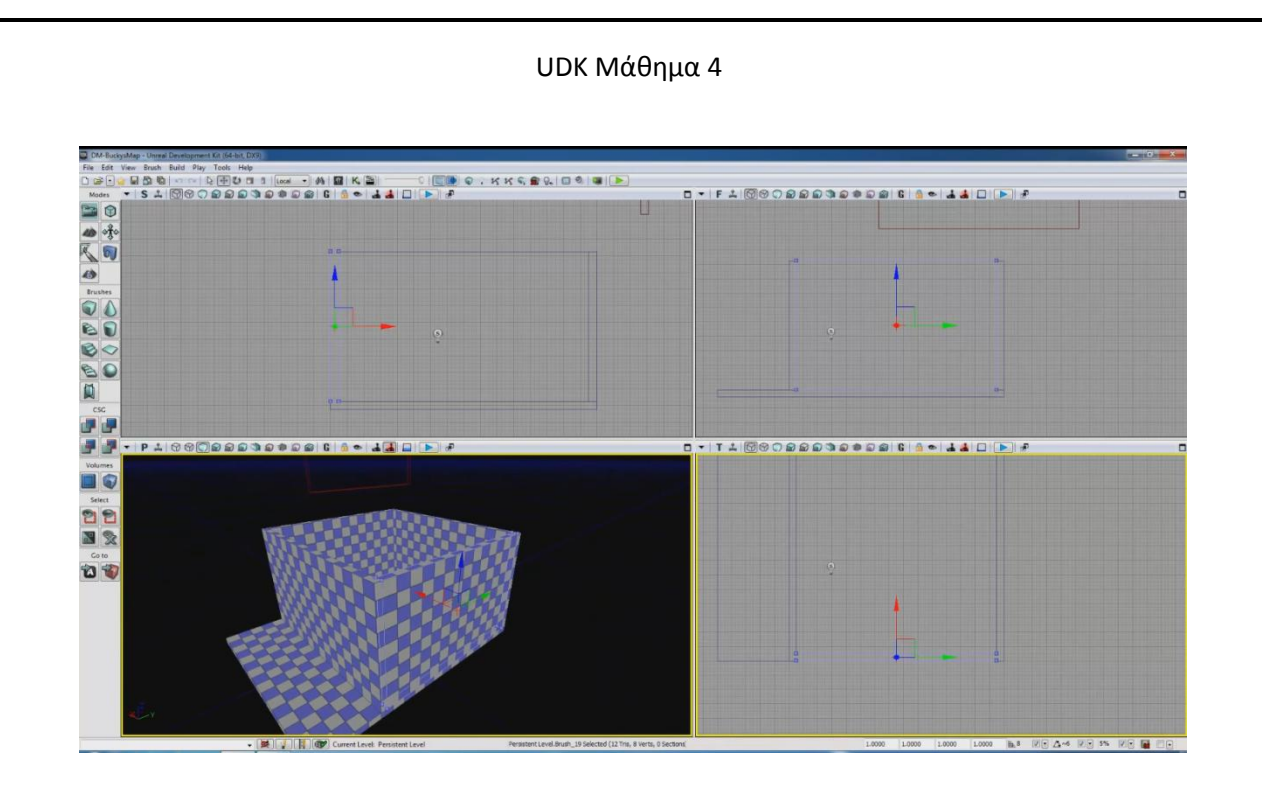